# *ZyAIR B-1000 v.2*

*Secure Wireless LAN Access Point*

## *Quick Installation Guide*

Version 3.50 July 2003

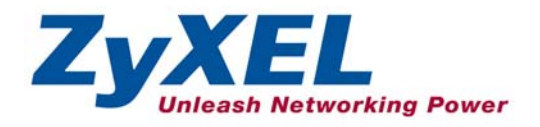

## **Table of Contents**

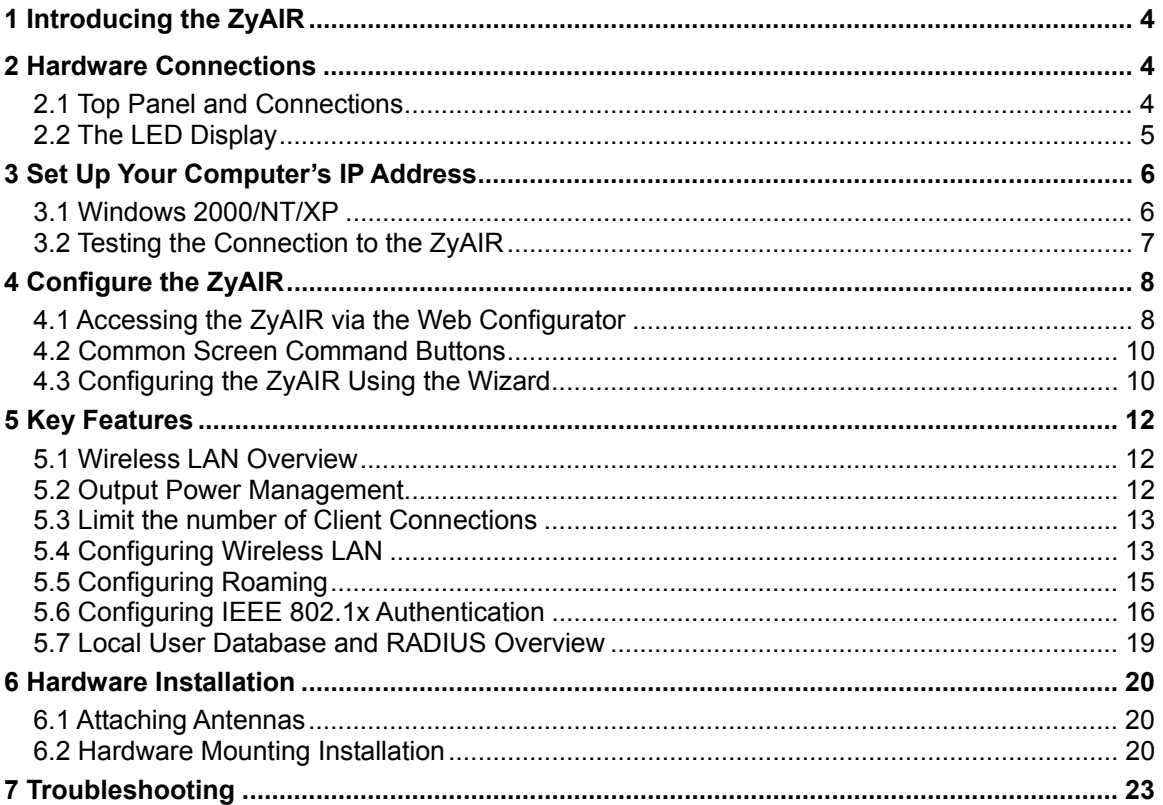

## <span id="page-3-0"></span>1 Introducing the ZyAIR

The ZyAIR B-1000 v.2 is an IEEE802.11b compliant 11 Mpbs wireless LAN access point. It is suited for wireless connections to the wired network in the home and small office environment. The key features of the ZyAIR are configurable output power, limitation of client connections, IEEE 802.1x, WEP data encryption and MAC address filtering. See your *User's Guide* for more details on all ZyAIR features.

## <span id="page-3-1"></span>2 Hardware Connections

### <span id="page-3-2"></span>**2.1 Top Panel and Connections**

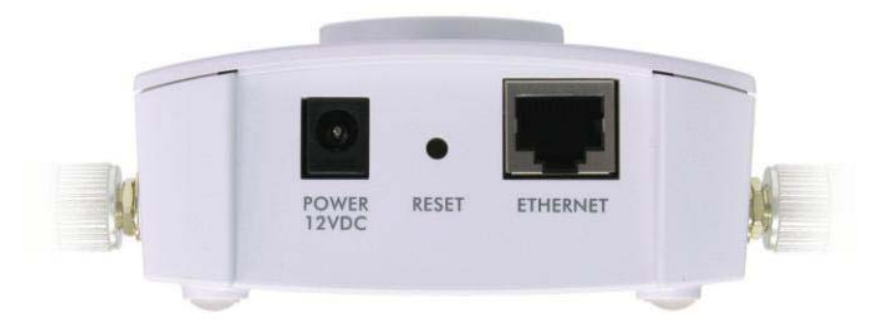

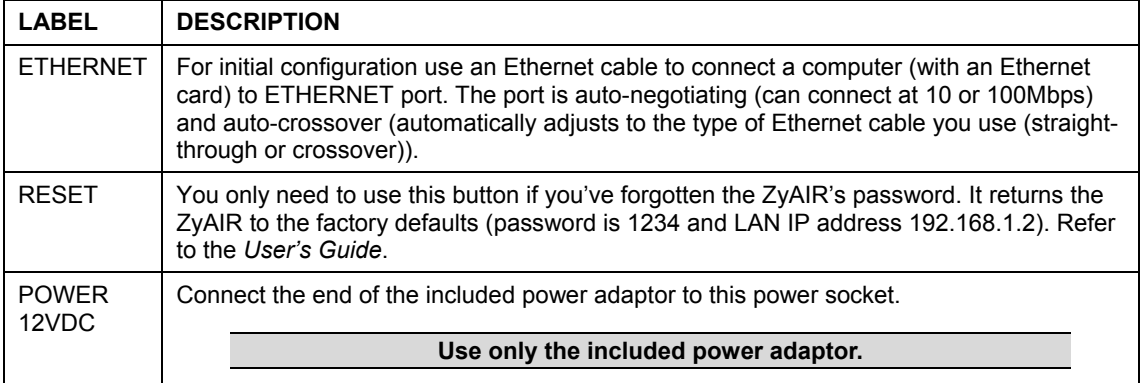

## <span id="page-4-0"></span>**2.2 The LED Display**

The **PWR** and the **ZyAIR** LEDs turn on when the power is connected. The **ETHN** LED turns on, if the **ETHERNET** port is properly connected. See the *ZyAIR Front Panel LED Description* table for more information.

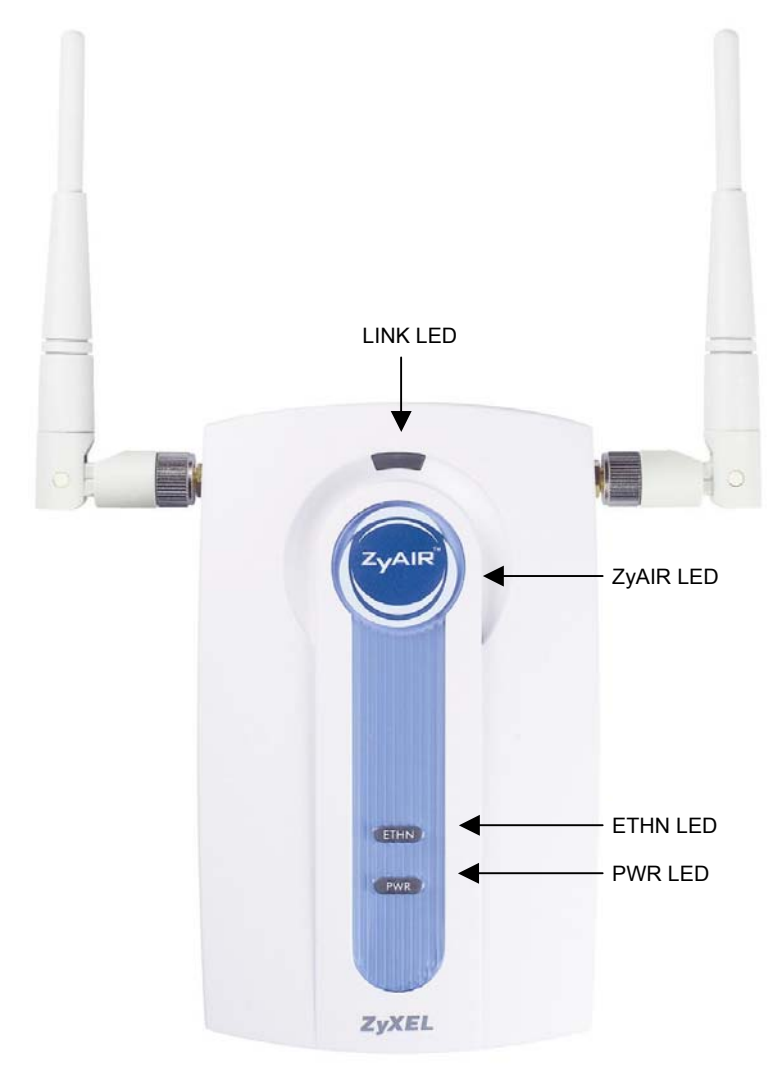

**Figure 1 ZyAIR Front Panel** 

| <b>LED</b>  | <b>COLOR</b> | <b>STATUS</b>                  | <b>DESCRIPTION</b>                                            |
|-------------|--------------|--------------------------------|---------------------------------------------------------------|
| Link        | Red          | <b>Blinking</b>                | The ZyAIR is not ready or rebooting.                          |
|             |              | Off                            | The ZyAIR has a successful reboot.                            |
| ZyAIR       | <b>Blue</b>  | <b>Blinking</b><br>(Breathing) | The ZyAIR is sending/receiving data through the wire :ss LAN. |
|             |              | On                             | The ZyAIR is ready, but is not sending/receiving data         |
| <b>ETHN</b> | Green        | On                             | The ZyAIR has a successful 10Mbps Ethernet connection.        |
|             |              | <b>Blinking</b>                | The ZyAIR is sending/receiving data.                          |
|             |              | Off                            | The ZyAIR does not have a 10Mbps Ethernet connection.         |
|             | Orange       | On                             | The ZyAIR has a successful 100Mbps Ethernet connection.       |
|             |              | <b>Blinking</b>                | The ZyAIR is sending/receiving data.                          |
|             |              | Off                            | The ZyAIR does not have a 100Mbps Ethernet connection.        |
| <b>PWR</b>  | Green        | On                             | The ZyAIR is receiving power.                                 |
|             |              | Off                            | The ZyAIR is not receiving power.                             |

**Table 1 ZyAIR Front Panel LED Description** 

To access the ZyAIR, configure your computer's IP address and subnet mask to be in the same range as the ZyAIR's.

**The default IP address of the ZyAIR is 192.168.1.2.** 

## <span id="page-5-0"></span>3 Set Up Your Computer's IP Address

#### **Skip this section if your computer's IP address is already in the range of 192.168.1.3 ~ 192.168.1.254 with subnet mask 255.255.255.0.**

Your computer must have a network card and TCP/IP installed. TCP/IP should already be installed on computers using Windows NT/2000/XP, Macintosh OS 7 and later operating systems. Refer to the *Setting Up Your Computer's IP Address* appendix in the *User's Guide* for other operating systems.

### <span id="page-5-1"></span>**3.1 Windows 2000/NT/XP**

1. In Windows XP, click **start**, **Control Panel**. In Windows 2000/NT, click **Start**, **Settings**, Control Panel.

- 2. In Windows XP, click **Network Connections**. In Windows 2000/NT, click **Network and Dial-up Connections**.
- 3. Right-click Local Area Connection and then click **Properties**.
- 4. Select **Internet Protocol (TCP/IP)** (under the **General** tab in Win XP) and click **Properties**.

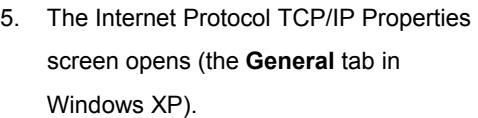

 Configure your computer to use a static IP address, select **Use the following IP**  Address and fill in the IP address (192.168.1.3 to 192.168.1.254) and **Subnet mask** (255.255.255.0) fields.

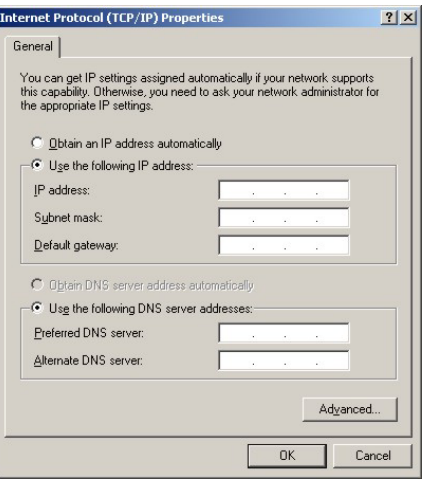

- 6. Leave the **Preferred DNS sever** and **Alternate DNS server** fields blank if you do not know the IP address(es) of the DNS server.
- 7. Click OK to close the Internet Protocol (TCP/IP) Properties window.
- 8. Click OK to close the Local Area Connection Properties window.

### <span id="page-6-0"></span>**3.2 Testing the Connection to the ZyAIR**

- 1. Click Start, (All) Programs, Accessories and then Command Prompt.
- 2. In the **Command Prompt** window, type "ping 192.168.1.2" followed by a space and the IP address of the ZyAIR (192.168.1.2 is the default).

3. Press **ENTER**. The following screen displays.

```
C:\>ping 192.168.1.2 
Pinging 192.168.1.2 with 32 bytes of data: 
Reply from 192.168.1.2: bytes=32 time=10ms TTL=254 
Reply from 192.168.1.2: bytes=32 time<10ms TTL=254 
Reply from 192.168.1.2: bytes=32 time<10ms TTL=254 
Reply from 192.168.1.2: bytes=32 time<10ms TTL=254 
Ping statistics for 192.168.1.2: 
   Packets: Sent = 4, Received = 4, Lost = 0 (0% loss),
Approximate round trip times in milli-seconds: 
    Minimum = 0ms, Maximum = 10ms, Average = 2ms 
C: \>
```
Your computer can now communicate with the ZyAIR via the **ETHERNET** port.

## <span id="page-7-0"></span>4 Configure the ZyAIR

**The** *Compact Guide* **shows you how to use the web configurator Wizard and introduces the ZyAIR's key features. See your** *User's Guide* **for configuration details and background information on all ZyAIR features using the SMT (System Management Terminal) and web configurator.** 

### <span id="page-7-1"></span>**4.1 Accessing the ZyAIR via the Web Configurator**

**1.** Launch your web browser. Enter "192.168.1.2" as the web site address.

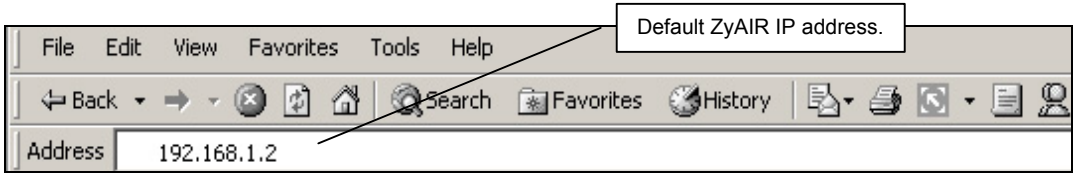

**2.** The default password ("1234") is already in the password field (in non-readable format). Click **Login** to proceed to a screen asking you to change your password. Click **Reset** to revert to the default password in the password field.

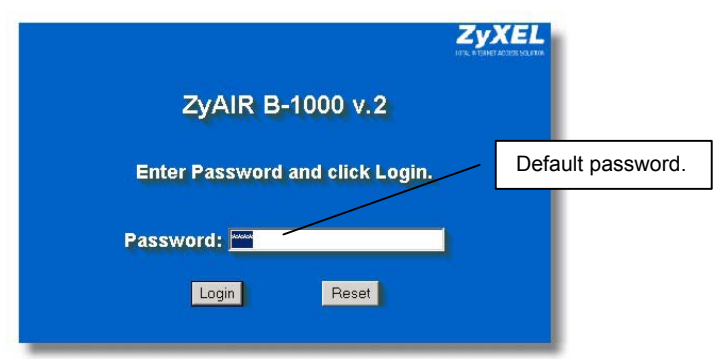

**3.** It is highly recommended you change the default password! Enter a new password, retype it to confirm and click **Apply**; alternatively click **Ignore** to proceed to the **MAIN MENU** screen if you do not want to change the password now.

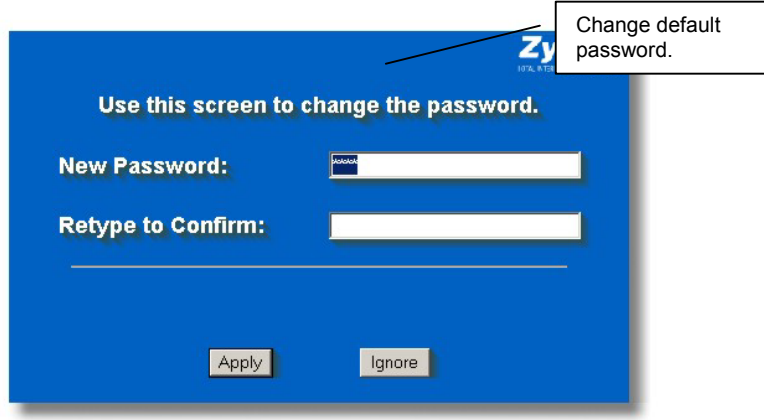

**4.** You should now see the web configurator **MAIN MENU** screen.

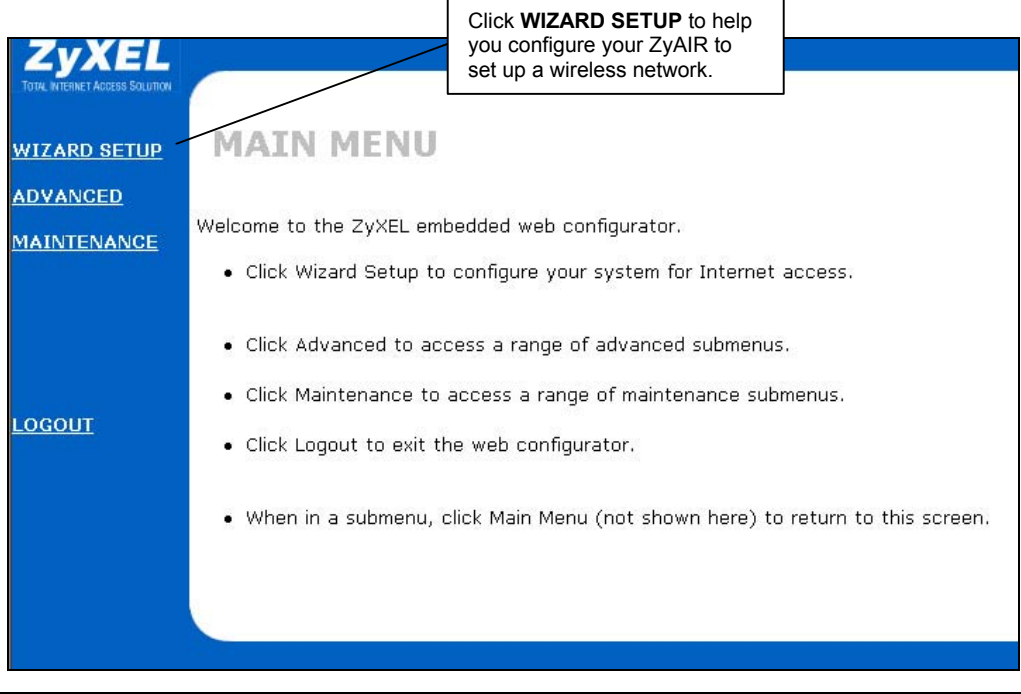

#### **The ZyAIR automatically times out after five minutes (default) of inactivity. Simply log back into the ZyAIR if this happens.**

### <span id="page-9-0"></span>**4.2 Common Screen Command Buttons**

The following table shows common command buttons found on many web configurator screens.

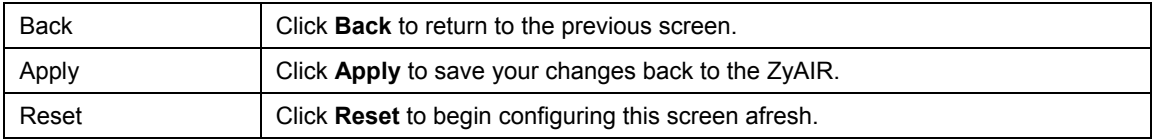

### <span id="page-9-1"></span>**4.3 Configuring the ZyAIR Using the Wizard**

The wizard consists of a series of screens to help you configure your ZyAIR for wireless stations to access your wired LAN. Refer to your *User's Guide* for more background information.

**1.** Click **WIZARD SETUP** in the main menu to display the first wizard screen shown next.

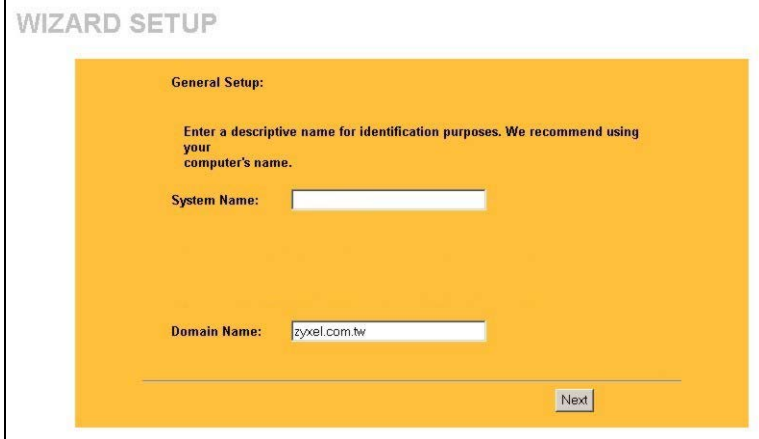

**System Name** is a unique name to identify the ZyAIR in the Ethernet network. Enter a descriptive name.

Leave the **Domain Name** entry blank and click **Next** to continue.

**2.** Use the second wizard screen to set up the wireless LAN.

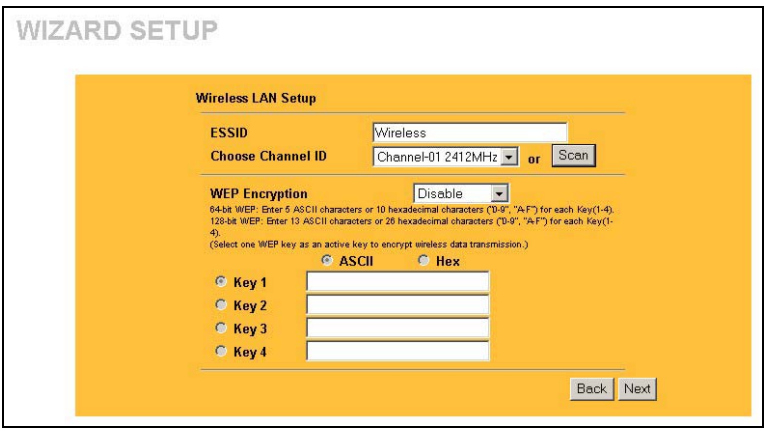

**ESSID** is a unique name to identify the ZyAIR in the wireless LAN. Enter a descriptive name.

A channel is the range of radio frequencies used by IEEE 802.11b wireless devices.

Click **Scan** to have the ZyAIR automatically select a channel. The selected channel automatically appears in the **Channel ID** field.

WEP (Wired Equivalent Privacy) encrypts data frames before transmitting over the wireless network. Select either **64-bit**  or **128-bit** from the **WEP Encryption** drop-down list box to activate WEP encryption. Select **Disable** to turn off WEP data encryption.

Select **ASCII** or **HEX** WEP key input method and then follow the on-screen instructions to set up the WEP keys. Click **Next** to continue.

#### **The wireless stations and ZyAIR must use the same ESSID, channel ID and WEP encryption key (if WEP is enabled) for wireless communication.**

**3.** Fill in the fields in the last wizard configuration screen.

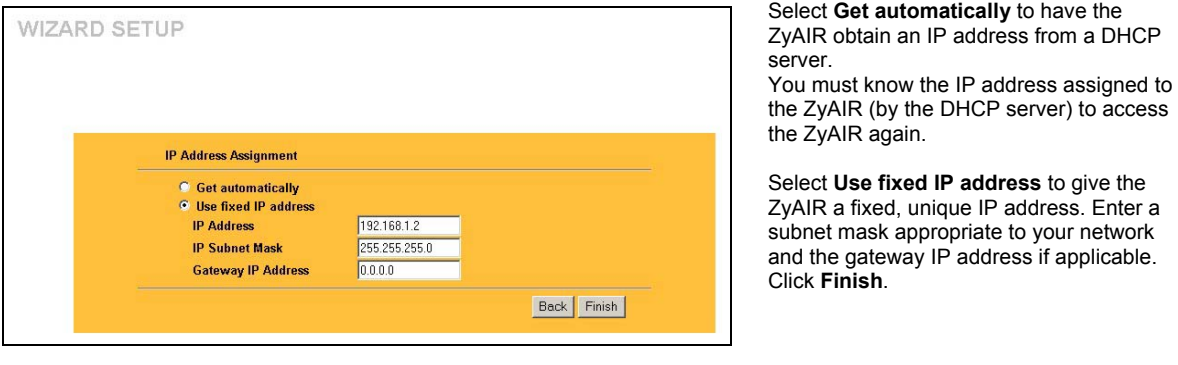

**If you changed the ZyAIR's IP address, you must use the** *new* **IP address if you want to access the web configurator again.** 

**4.** Change the wireless parameter settings in the wireless stations to match those of the ZyAIR. Refer to the user's guide for your wireless adapter.

## <span id="page-11-0"></span>5 Key Features

This section shows you how to configure some of the advanced features of the ZyAIR.

Refer to your User's Guide for more information on ZyAIR configurations.

## <span id="page-11-1"></span>**5.1 Wireless LAN Overview**

This section introduces the wireless LAN and some basic configurations. A wireless LAN can be as simple as two computers with wireless adapters communicating in a peer-to-peer network or as complex as a number of computers with wireless adapters communicating through access points (APs) which bridge network traffic to the wired LAN.

### <span id="page-11-2"></span>**5.2 Output Power Management**

Output Power Management is the ability to set the level of output power.

There may be interference or difficulty with channel assignment when there is a high density of APs within a coverage area. In this case you can lower the output power of each access point, thus enabling you to place access points closer together.

### <span id="page-12-0"></span>**5.3 Limit the number of Client Connections**

You may set a maximum number of wireless stations that may connect to the ZyAIR. This may be necessary if for example, there is interference or difficulty with channel assignment due to a high density of APs within a coverage area.

#### <span id="page-12-1"></span>**5.4 Configuring Wireless LAN**

Click **ADVANCED** and then **WIRELESS** to open the **Wireless** screen.

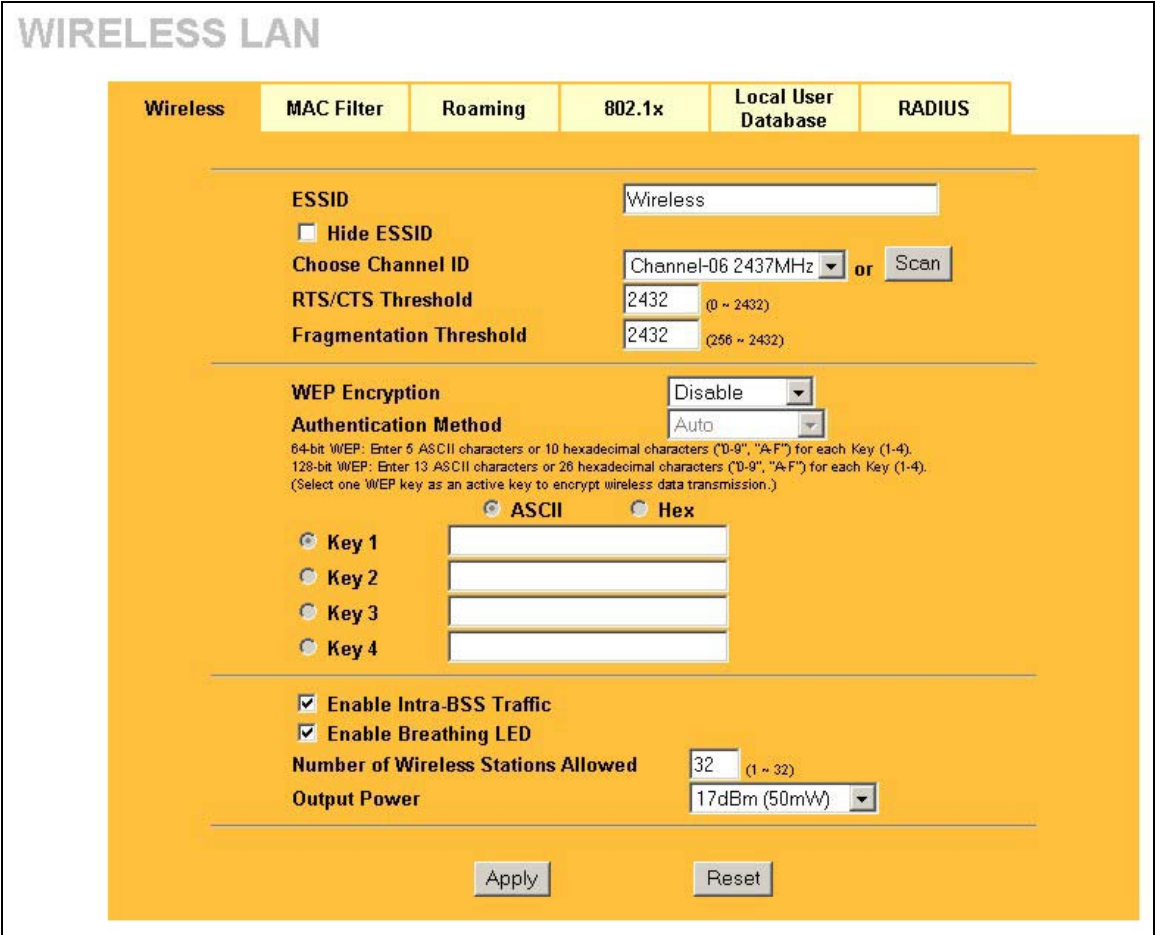

#### **Figure 2 Wireless LAN**

The following table describes the fields in this screen.

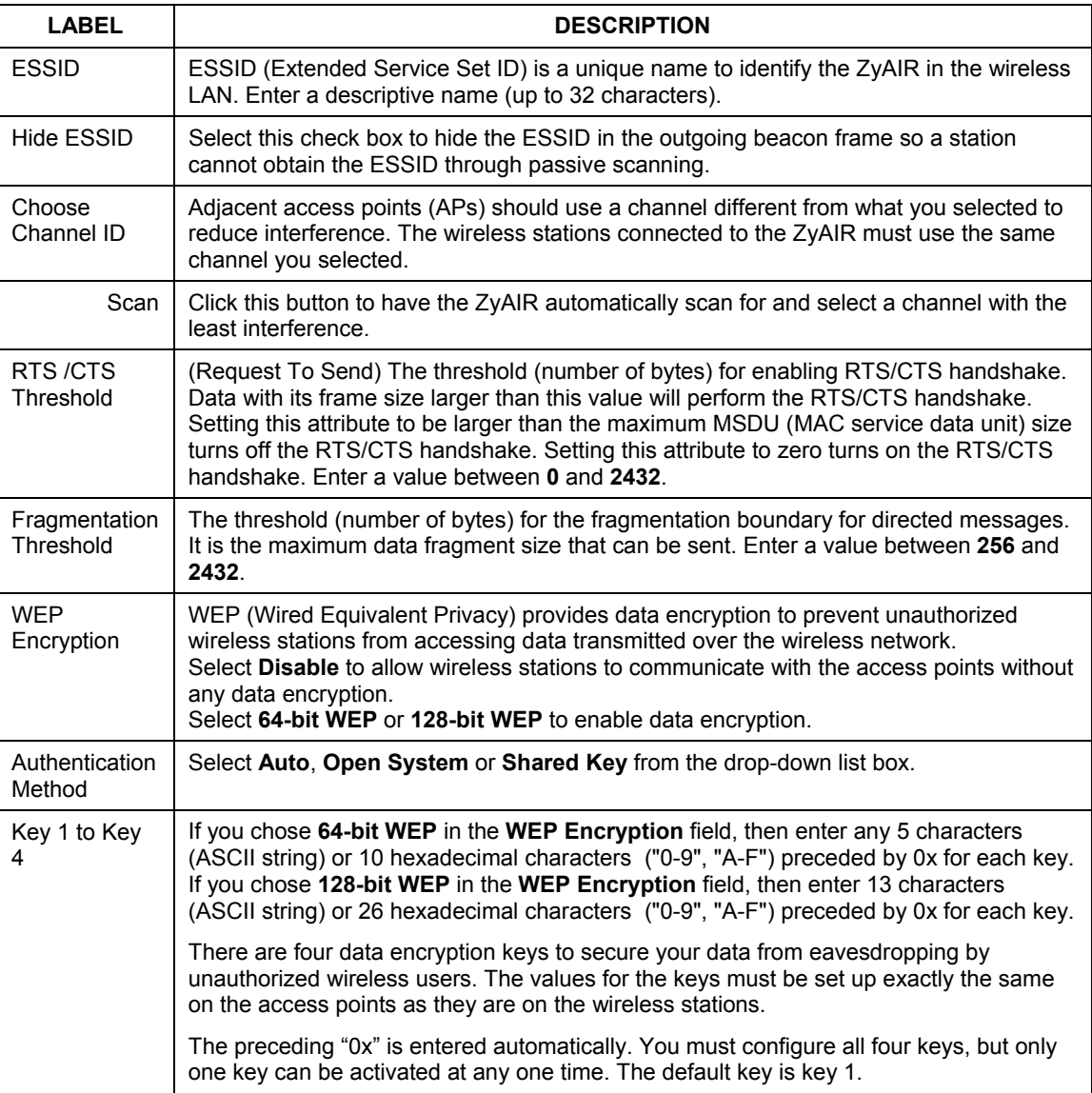

#### **Table 2 Wireless LAN**

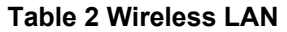

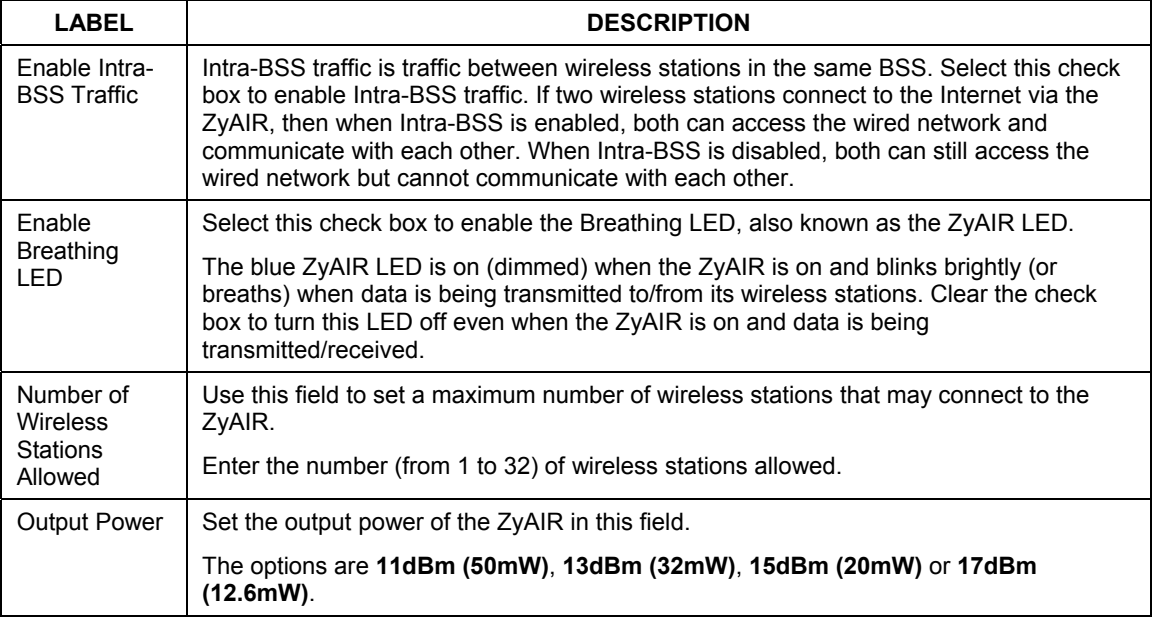

### <span id="page-14-0"></span>**5.5 Configuring Roaming**

In a network environment with multiple access points, wireless stations are able to switch from one access point to another as they move between the coverage areas. This is roaming. As the wireless station moves from place to place, it is responsible for choosing the most appropriate access point depending on the signal strength, network utilization or other factors.

If the roaming feature is not enabled on the access points, information is not communicated between the access points when a wireless station moves between coverage areas. The wireless station may not be able to communicate with other wireless stations on the network and vice versa.

To enable roaming on your ZyAIR, click **ADVANCED**, **WIRELESS** and then the **Roaming** tab. The screen appears as shown.

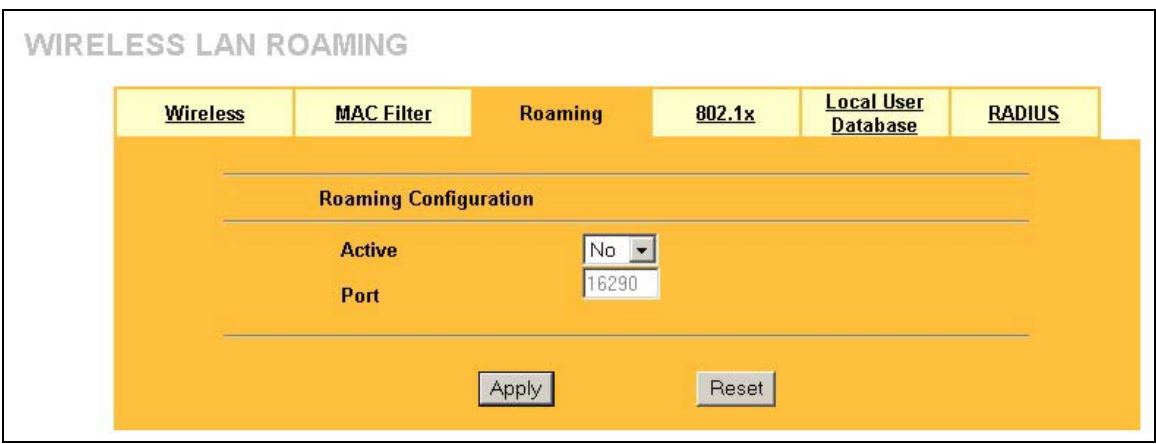

#### **Figure 3 Roaming**

The following table describes the fields in this screen.

#### **Table 3 Roaming**

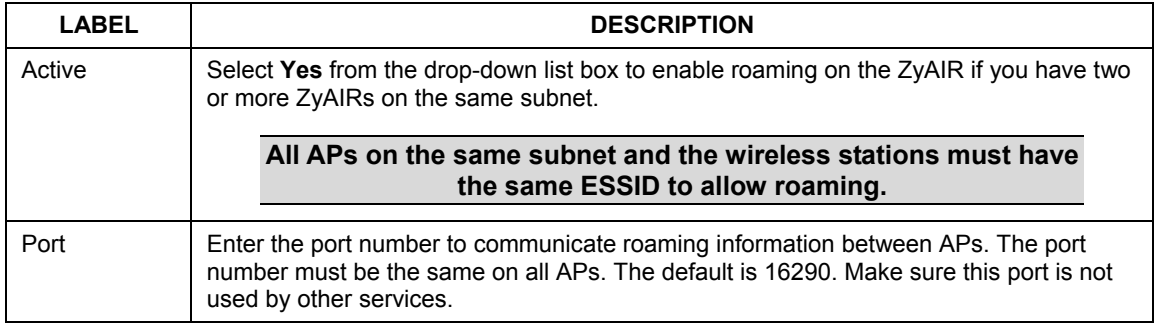

#### <span id="page-15-0"></span>**5.6 Configuring IEEE 802.1x Authentication**

The IEEE 802.1x standard outlines enhanced security methods for both the authentication of wireless stations and encryption key management. Authentication can be done using the local user database internal to the ZyAIR (authenticate up to 32 users) or an external RADIUS server for an unlimited number of users.

To change your ZyAIR's authentication settings, click **ADVANCED**, **WIRELESS** and then the **802.1x** tab. The screen appears as shown.

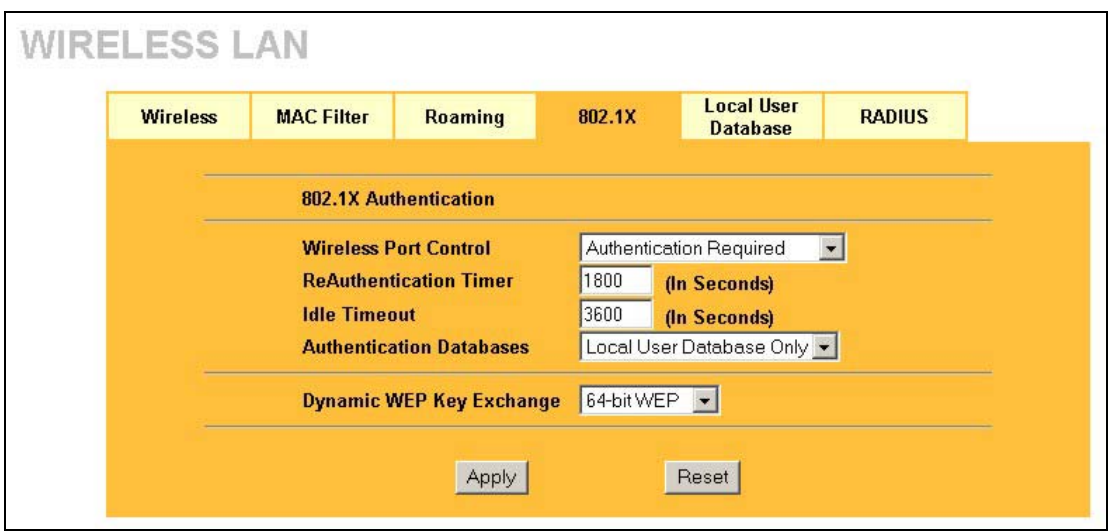

#### **Figure 4 Wireless 802.1x Authentication**

The following table describes the fields in this screen.

#### **Table 4 Wireless 802.1x Authentication**

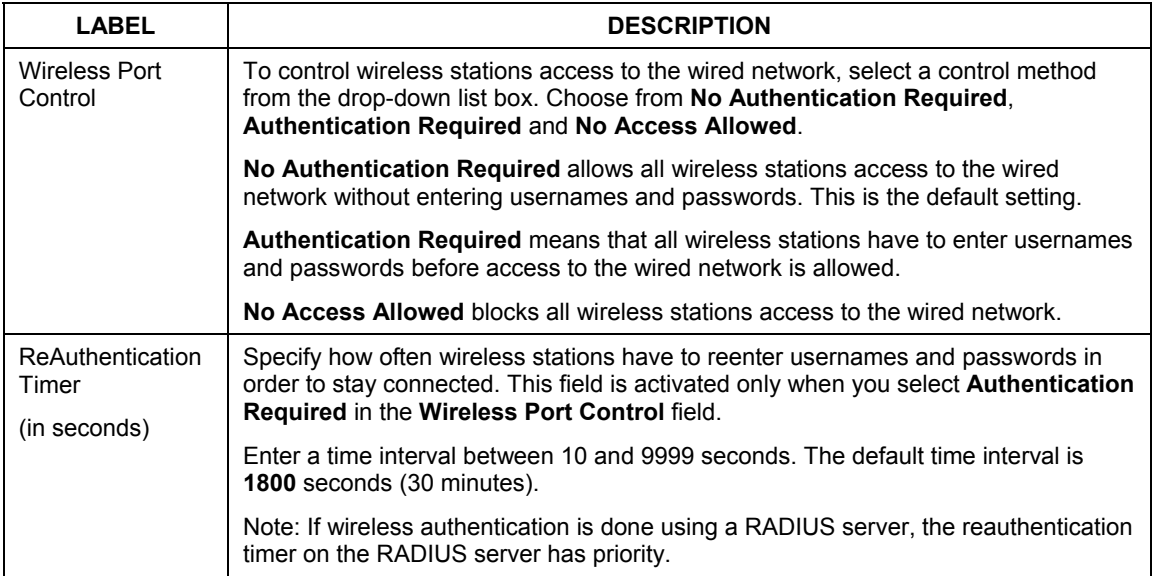

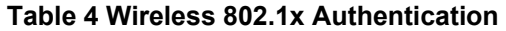

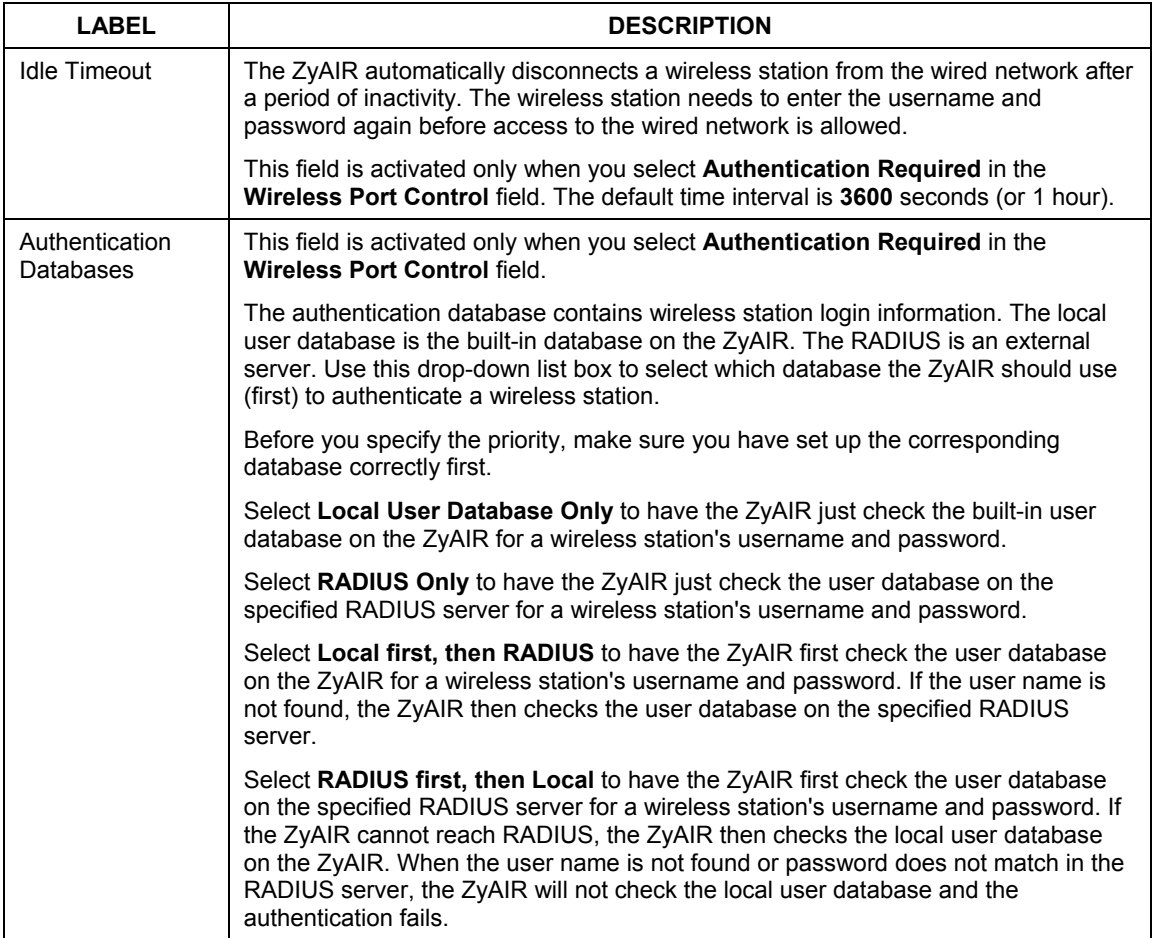

#### **Table 4 Wireless 802.1x Authentication**

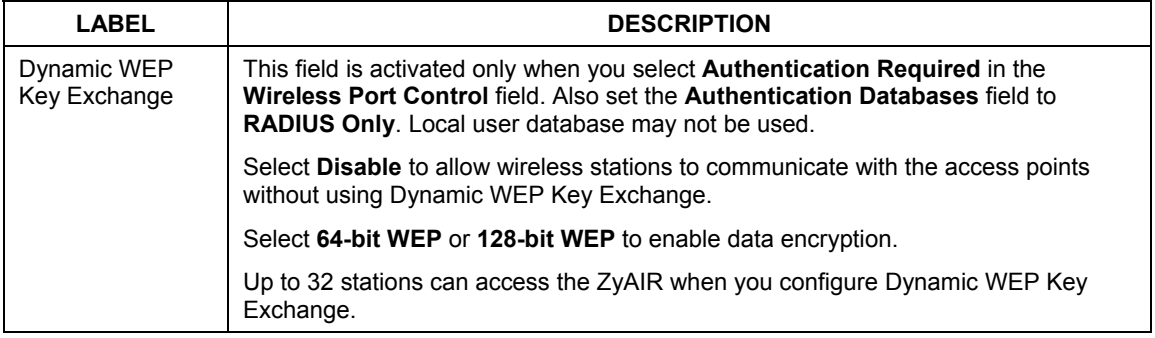

#### <span id="page-18-0"></span>**5.7 Local User Database and RADIUS Overview**

EAP is an authentication protocol designed originally to run over PPP (Point-to-Point Protocol) frame in order to support multiple types of user authentication. RADIUS is based on a client-sever model that supports authentication, authorization and accounting. The access point (ZyAIR) is the client and the server is the RADIUS server. RADIUS is a simple package exchange in which your ZyAIR acts as a message relay between the wireless station and the network RADIUS server. In order to ensure network security, the access point and the RADIUS server use a shared secret key, which is a password, they both know. The key is not sent over the network. In addition to the shared key, password information exchanged is also encrypted to protect the network from unauthorized access. By using EAP to interact with an EAPcompatible RADIUS server, the access point helps a wireless station and a RADIUS server to perform mutual authentication.

To authenticate wireless users without interacting with a network RADIUS server, you can store user profiles locally. To change your ZyAIR's local user list, click **ADVANCED**, **WIRELESS** and then the **Local User Database** tab.

If you do enable the EAP authentication, you need to specify the local user database or the external sever for remote user authentication. To set up your ZyAIR's local user database, click **ADVANCED**, **WIRELESS** and then the **Local User Database** tab. To set up your ZyAIR's RADIUS server settings, click **WIRELESS**, then the **RADIUS** tab.

## <span id="page-19-0"></span>6 Hardware Installation

## <span id="page-19-1"></span>**6.1 Attaching Antennas**

Follow the steps below to connect the supplied antennas.

- **1.** Locate the antenna connectors on the sides of your ZyAIR.
- **2.** Screw the antennas clockwise onto the antenna connectors. The antennas should be perpendicular to the ground and parallel to each other.

**Make sure the antennas are securely screwed onto the antenna connectors.** 

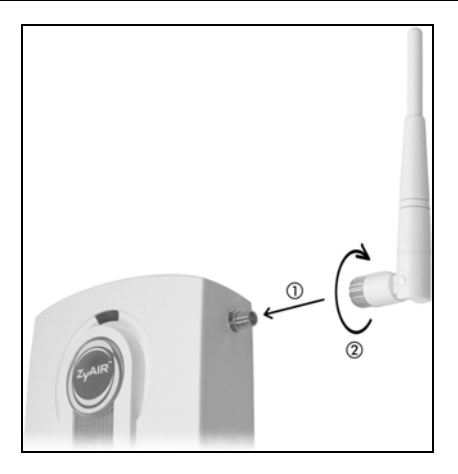

**Figure 5 Attaching Antennas** 

## <span id="page-19-2"></span>**6.2 Hardware Mounting Installation**

In general, the best location for the access point is at the center of your intended wireless coverage area. For better performance, mount the ZyAIR high up free of obstructions.

#### **Free-standing**

Place your ZyAIR on a flat, level surface (on a desk or shelf) that is strong enough to support the weight of the ZyAIR with connection cables.

#### **Wall-mounted**

Follow the steps to attach your ZyAIR to a wall.

- **1.** Locate a high position on the wall that is free of obstructions.
- **2.** Connect two screws (not included) in the wall 60mm apart. You can use the diagram at the end of this guide to help you mark the screw holes correctly. Use screws with 6mm  $\sim 8$ mm (0.24"  $\sim$ 0.31") wide heads. Do not screw the screws all the way in to the wall. Leave a small gap between the head of the screw and the wall. The gap must be big enough for the screw heads to slide into the screw slots and the connection cables to run down the back of the ZyAIR.

#### **Make sure the screws are securely fixed to the wall and strong enough to hold the weight of the ZyAIR with the connection cables.**

- **3.** Adjust the cables.
	- a. Run the connection cables down the back of the ZyAIR as shown in the following figure.

#### **OR:**

b. Run the connection cables upward and along the edge of the ceiling.

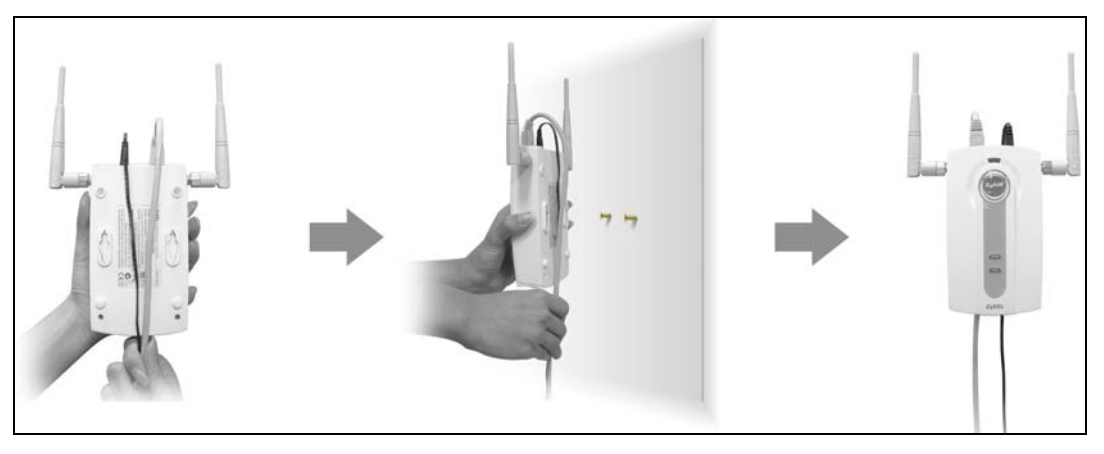

**Figure 6 Run the Cables Down the Back of the ZyAIR** 

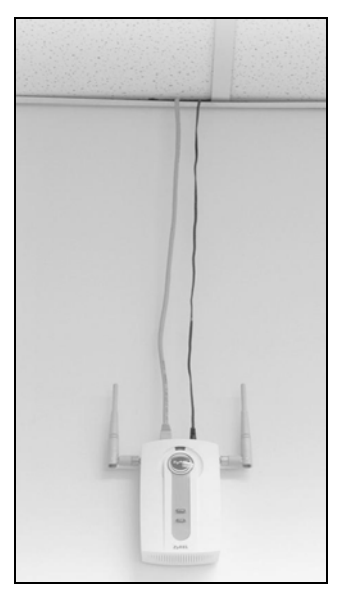

**Figure 7 Run the Cables Upward** 

**4.** Align the holes on the back of the ZyAIR with the screws on the wall. Hang the ZyAIR on the screws.

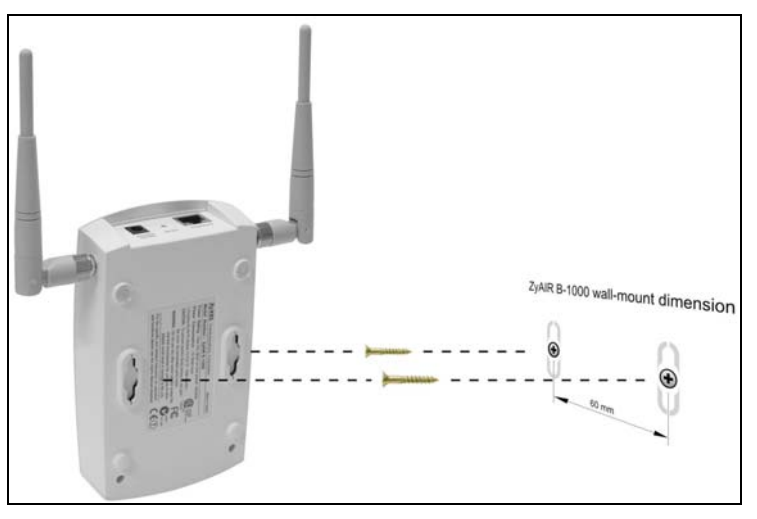

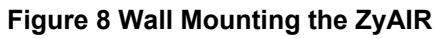

## <span id="page-22-0"></span>7 Troubleshooting

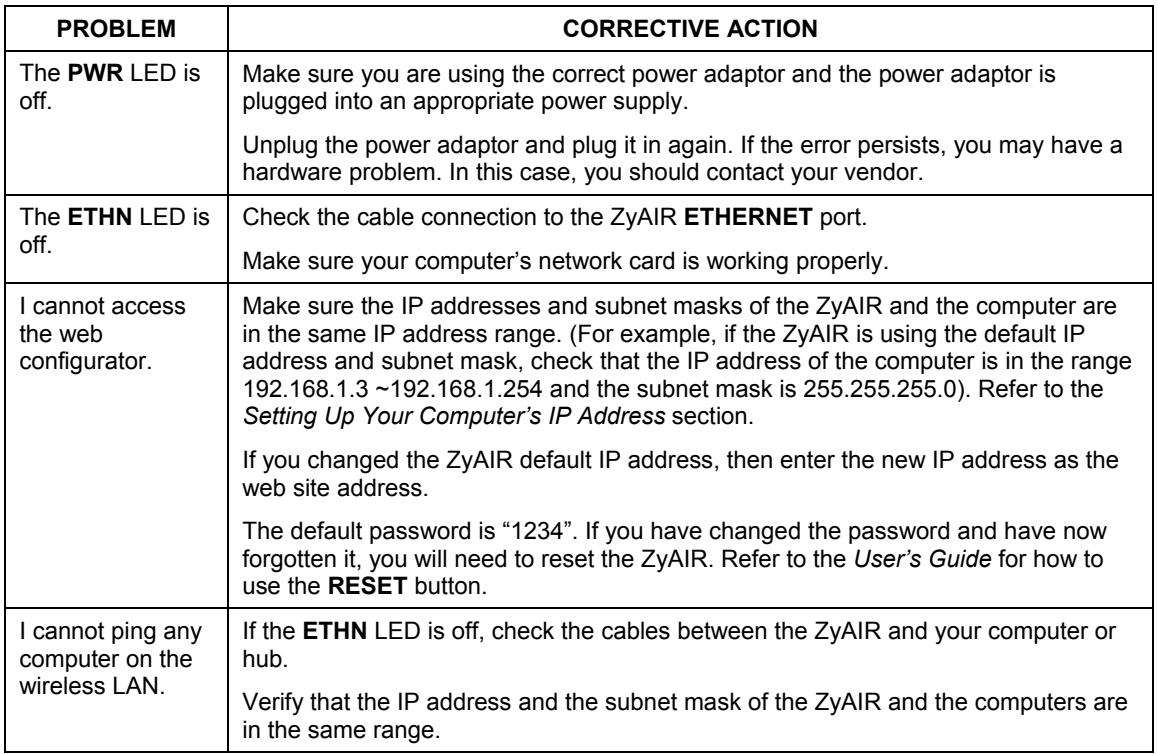

Cut out this page to make the points on the wall for the screws.

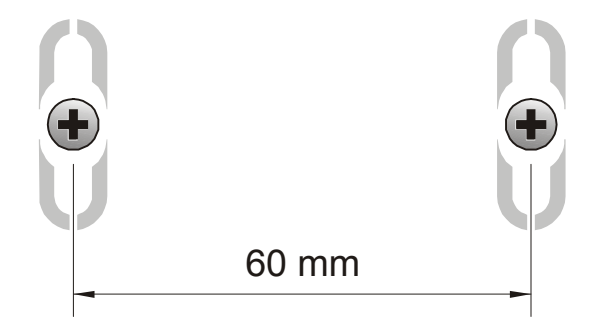